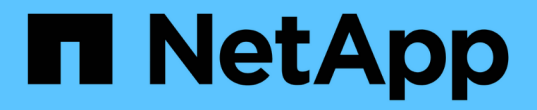

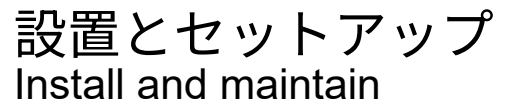

NetApp April 19, 2024

This PDF was generated from https://docs.netapp.com/ja-jp/ontap-systems/fas2800/install-setup.html on April 19, 2024. Always check docs.netapp.com for the latest.

# 目次

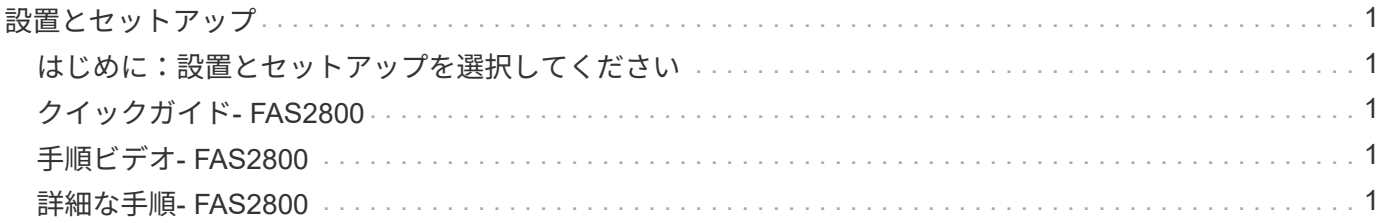

## <span id="page-2-0"></span>設置とセットアップ

#### <span id="page-2-1"></span>はじめに:設置とセットアップを選択してください

ほとんどの構成では、さまざまなコンテンツ形式から選択できます。

• ["](#page-2-2)[クイックステップ](#page-2-2)["](#page-2-2)

ステップバイステップの手順と追加コンテンツへのライブリンクが記載された PDF 形式のガイドです。

• ["](#page-2-3)[ビデオの手順](#page-2-3)["](#page-2-3)

手順を追ったビデオでご確認ください。

• ["](#page-2-4)[詳細な手順](#page-2-4)["](#page-2-4)

ステップバイステップの手順と追加コンテンツへのライブリンクが記載されたオンライン形式のガイドで す。

システムが MetroCluster IP 構成の場合は、を参照してください ["MetroCluster IP](https://docs.netapp.com/us-en/ontap-metrocluster/install-ip/index.html) [構成をインストールします](https://docs.netapp.com/us-en/ontap-metrocluster/install-ip/index.html)["](https://docs.netapp.com/us-en/ontap-metrocluster/install-ip/index.html) 手順

## <span id="page-2-2"></span>クイックガイド**- FAS2800**

このガイドでは、システムの初期起動時にラックやケーブル接続からシステムを標準的 に設置する手順を図で説明します。ネットアップシステムのインストールに精通してい る場合は、このガイドを使用してください。

設置およびセットアップ手順 \_PDF ポスター:

["FAS2800](https://docs.netapp.com/ja-jp/ontap-systems/media/PDF/Jan_2024_Rev4_FAS2800_ISI_IEOPS-1479.pdf)[システムの設置およびセットアップ手順](https://docs.netapp.com/ja-jp/ontap-systems/media/PDF/Jan_2024_Rev4_FAS2800_ISI_IEOPS-1479.pdf)["](https://docs.netapp.com/ja-jp/ontap-systems/media/PDF/Jan_2024_Rev4_FAS2800_ISI_IEOPS-1479.pdf)

## <span id="page-2-3"></span>手順ビデオ**- FAS2800**

次のビデオでは、新しいシステムの設置とケーブル接続の方法を紹介します。

[アニメーション](https://netapp.hosted.panopto.com/Panopto/Pages/Embed.aspx?id=3caea3f4-14fe-4c13-a324-afa3013a1e48)[- FAS2800](https://netapp.hosted.panopto.com/Panopto/Pages/Embed.aspx?id=3caea3f4-14fe-4c13-a324-afa3013a1e48)[の設置とセットアップの手順](https://netapp.hosted.panopto.com/Panopto/Pages/Embed.aspx?id=3caea3f4-14fe-4c13-a324-afa3013a1e48)

## <span id="page-2-4"></span>詳細な手順**- FAS2800**

この手順では、一般的なNetAppストレージシステムをインストールする手順を詳しく説 明します。より詳細なインストール手順が必要な場合は、この手順を使用します。

<span id="page-2-5"></span>手順 **1** :設置の準備

作業を開始する前に

お客様のサイトで次のものを準備する必要があります。

- Telcoラックまたはシステムキャビネット内のストレージシステムのラックスペース。
	- ストレージシステム用に2U
	- システムのドライブシェルフごとに2Uまたは4U
- No.2 プラスドライバ
- 追加のネットワークケーブル(ストレージシステムをWebブラウザを使用してネットワークスイッチやラ ップトップまたはコンソールに接続する場合)
- RJ-45 接続を備え、 Web ブラウザにアクセスできるラップトップまたはコンソール
	- にアクセスします ["NetApp Hardware Universe](https://hwu.netapp.com) [の略](https://hwu.netapp.com)["](https://hwu.netapp.com) 構成済みのストレージシステム上のサイト要件 および追加情報については、を参照してください。
	- へのアクセスも必要になる場合があります ["](http://mysupport.netapp.com/documentation/productlibrary/index.html?productID=62286)[使用している](http://mysupport.netapp.com/documentation/productlibrary/index.html?productID=62286)[ONTAP 9](http://mysupport.netapp.com/documentation/productlibrary/index.html?productID=62286)[のバージョンに対応したリリース](http://mysupport.netapp.com/documentation/productlibrary/index.html?productID=62286) [ノート](http://mysupport.netapp.com/documentation/productlibrary/index.html?productID=62286)["](http://mysupport.netapp.com/documentation/productlibrary/index.html?productID=62286) このストレージシステムの詳細については、ONTAPのバージョンに対応しています。

手順

1. すべての箱を開梱し、中身を確認します。

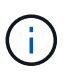

特定の電力要件を持つお客様は、確認する必要があります ["NetApp Hardware Universe](https://hwu.netapp.com) [の](https://hwu.netapp.com) [略](https://hwu.netapp.com)["](https://hwu.netapp.com) をクリックしてください。

- 2. にアクセスします ["System Manager](https://docs.netapp.com/us-en/ontap/task_configure_ontap.html#assign-a-node-management-ip-address)[を使用して新しいクラスタに](https://docs.netapp.com/us-en/ontap/task_configure_ontap.html#assign-a-node-management-ip-address)[ONTAP](https://docs.netapp.com/us-en/ontap/task_configure_ontap.html#assign-a-node-management-ip-address)[を設定します](https://docs.netapp.com/us-en/ontap/task_configure_ontap.html#assign-a-node-management-ip-address)["](https://docs.netapp.com/us-en/ontap/task_configure_ontap.html#assign-a-node-management-ip-address)
	- a. AMD手順の要件を確認します。
	- b. 次の手順を実行して、ストレージシステムに関する情報を収集します。 ["](https://docs.netapp.com/us-en/ontap/task_configure_ontap.html)[セットアップワークシート](https://docs.netapp.com/us-en/ontap/task_configure_ontap.html)[^](https://docs.netapp.com/us-en/ontap/task_configure_ontap.html) [\(ワークシートの](https://docs.netapp.com/us-en/ontap/task_configure_ontap.html)[URL](https://docs.netapp.com/us-en/ontap/task_configure_ontap.html)[が必要\)](https://docs.netapp.com/us-en/ontap/task_configure_ontap.html)["](https://docs.netapp.com/us-en/ontap/task_configure_ontap.html)。
	- c. コントローラのストレージシステムのシリアル番号をメモします。

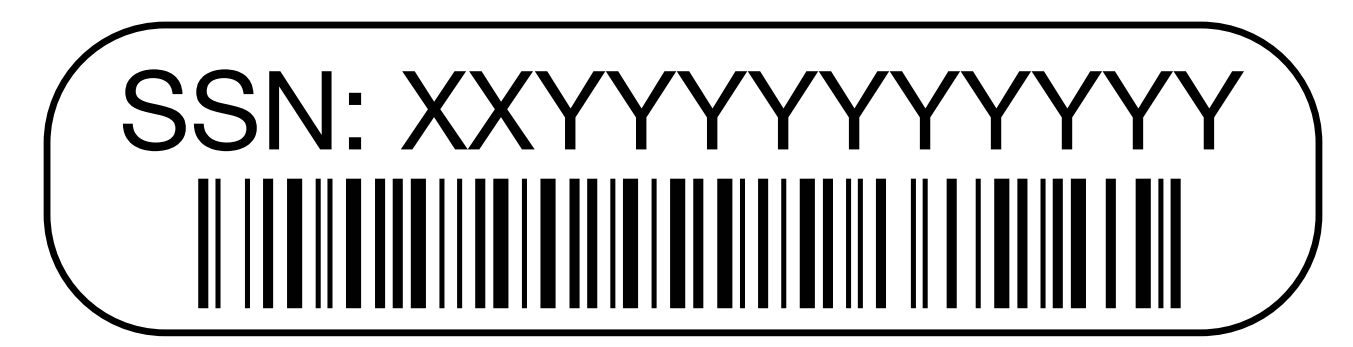

次の表に、同梱されているケーブルの種類を示します。表に記載されていないケーブルがある場合は、を参照 してください ["NetApp Hardware Universe](https://hwu.netapp.com) [の略](https://hwu.netapp.com)["](https://hwu.netapp.com) ケーブルの場所を確認し、用途を特定します。

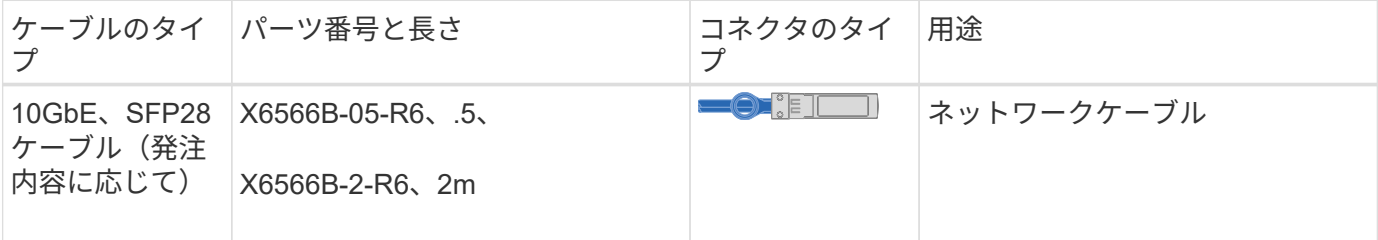

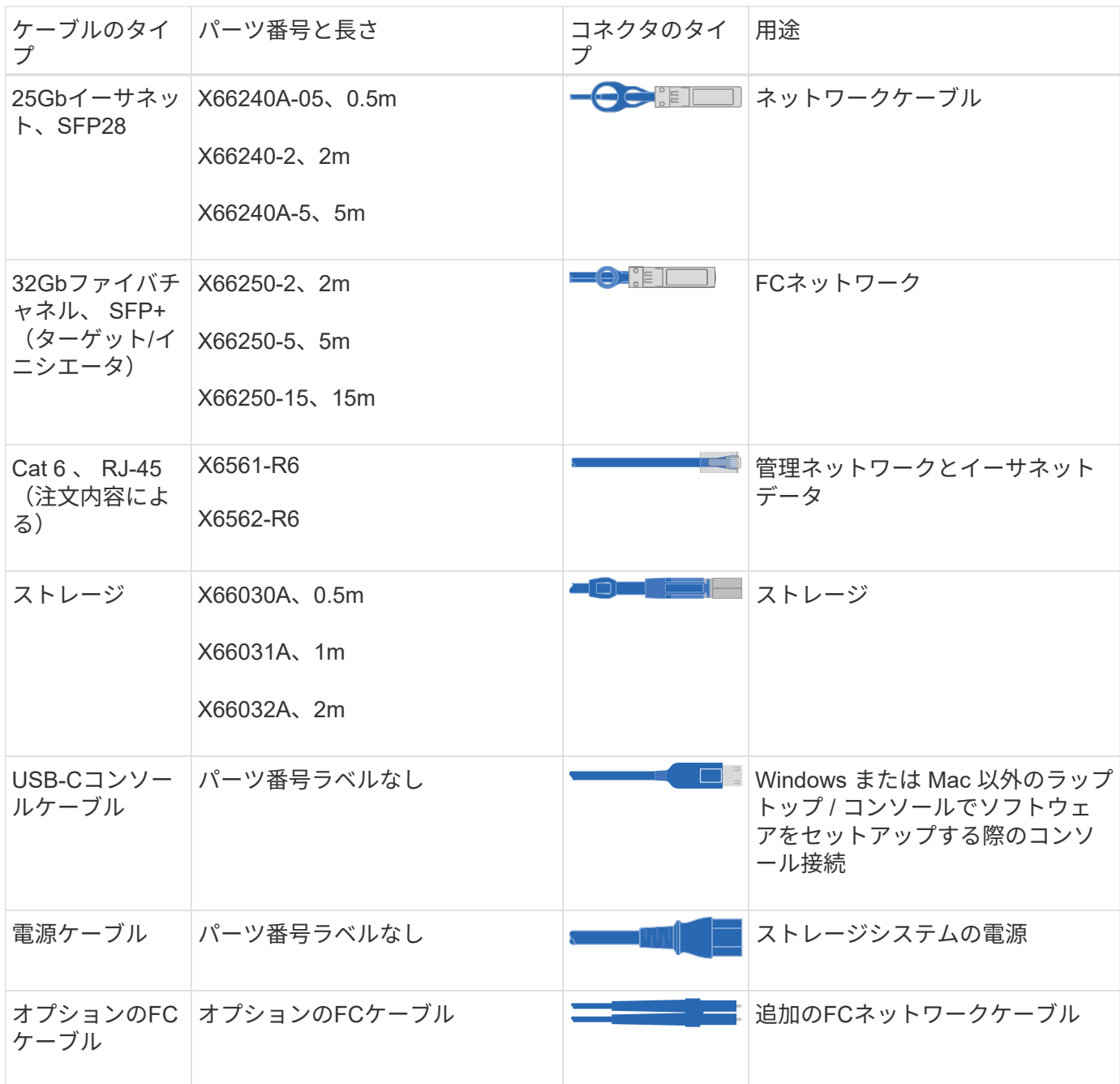

#### 手順 **2** :ハードウェアを設置する

必要に応じて、TelcoラックまたはNetAppストレージシステムキャビネットにストレージシステムを設置しま す。

手順

- 1. 必要に応じてレールキットを取り付けます。
- 2. レールキットに付属の手順書に従って、ストレージシステムを設置して固定します。

 $(i)$ 

ストレージシステムの重量に関連する安全上の懸念事項に注意する必要があります。

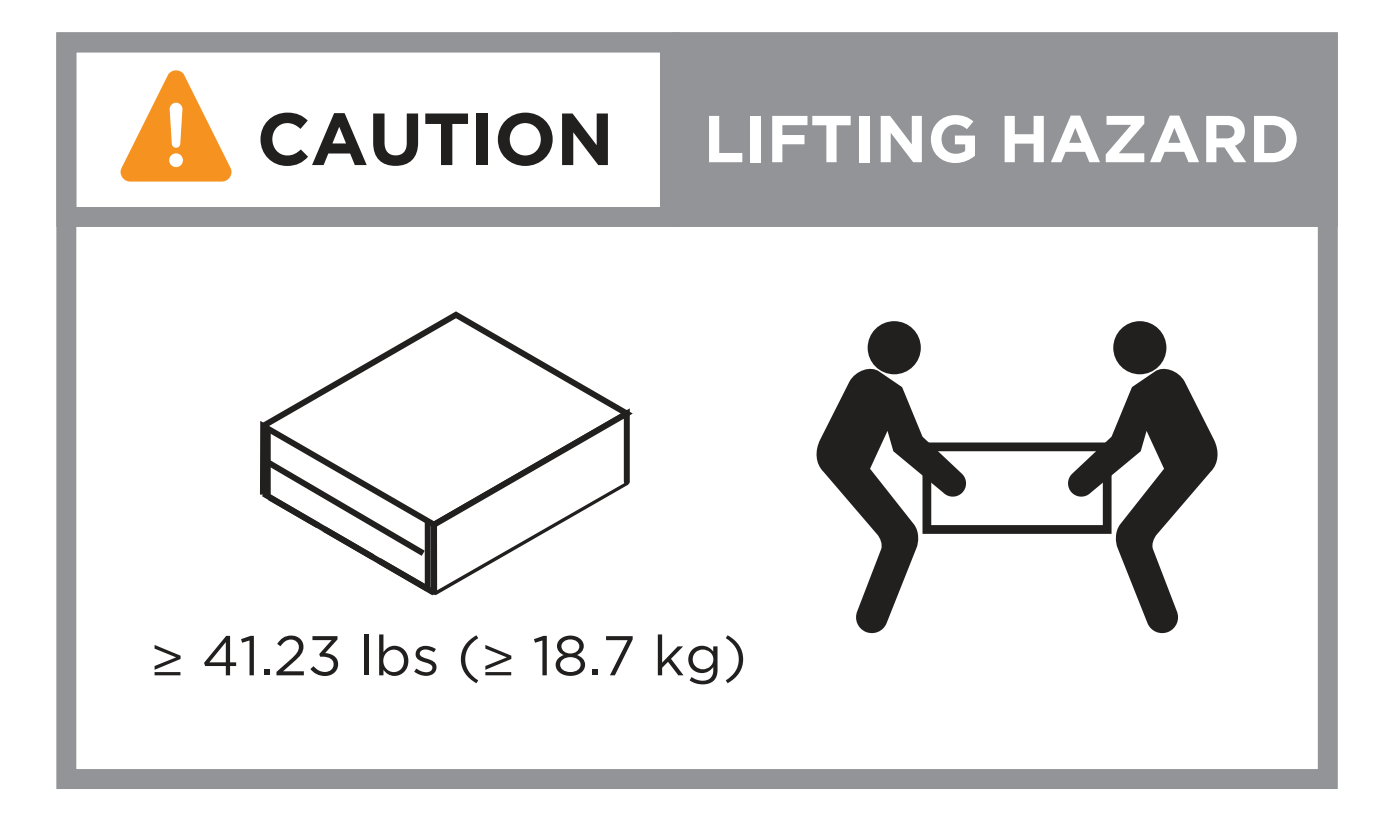

3. ケーブルマネジメントデバイスを取り付けます(図を参照)。

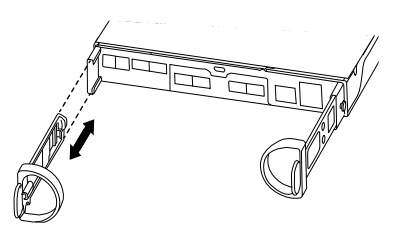

4. ベゼルをストレージシステムの前面に配置します。

手順 **3** :コントローラをネットワークに接続する

2ノードスイッチレスクラスタまたはスイッチクラスタとしてコントローラをネットワークにケーブル接続し ます。

次の表に、2ノードスイッチレスクラスタとスイッチクラスタの両方の図のケーブルタイプ、コールアウト番 号、およびケーブルの色を示します。

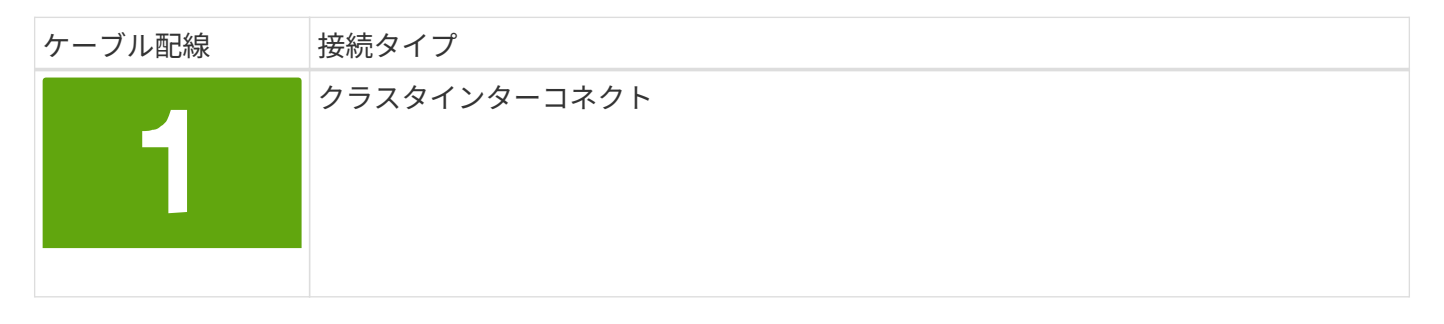

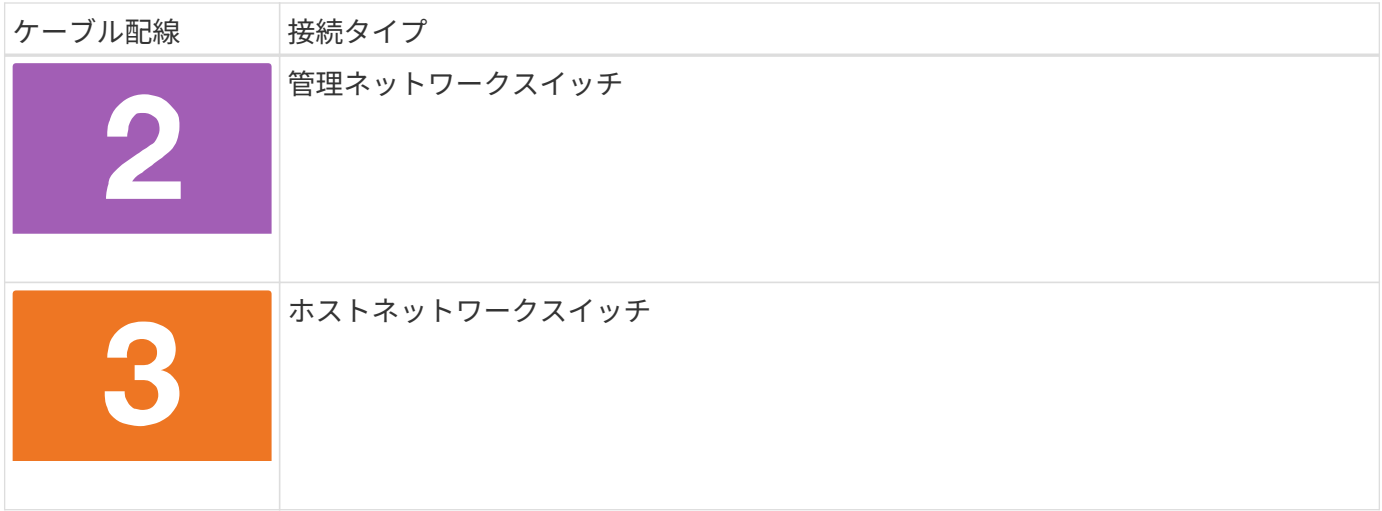

作業を開始する前に

- ストレージシステムをスイッチに接続する方法については、ネットワーク管理者にお問い合わせくださ い。
- 図の矢印を確認して、ケーブルコネクタのプルタブの向きが正しいことを確認します。
	- コネクタを挿入すると、カチッという音がして所定の位置に収まります。カチッという音がしない場 合は、コネクタを取り外し、ケーブルヘッドを裏返してやり直してください。
	- 光スイッチに接続する場合は、ポートにケーブル接続する前に、 SFP をコントローラポートに挿入し ます。

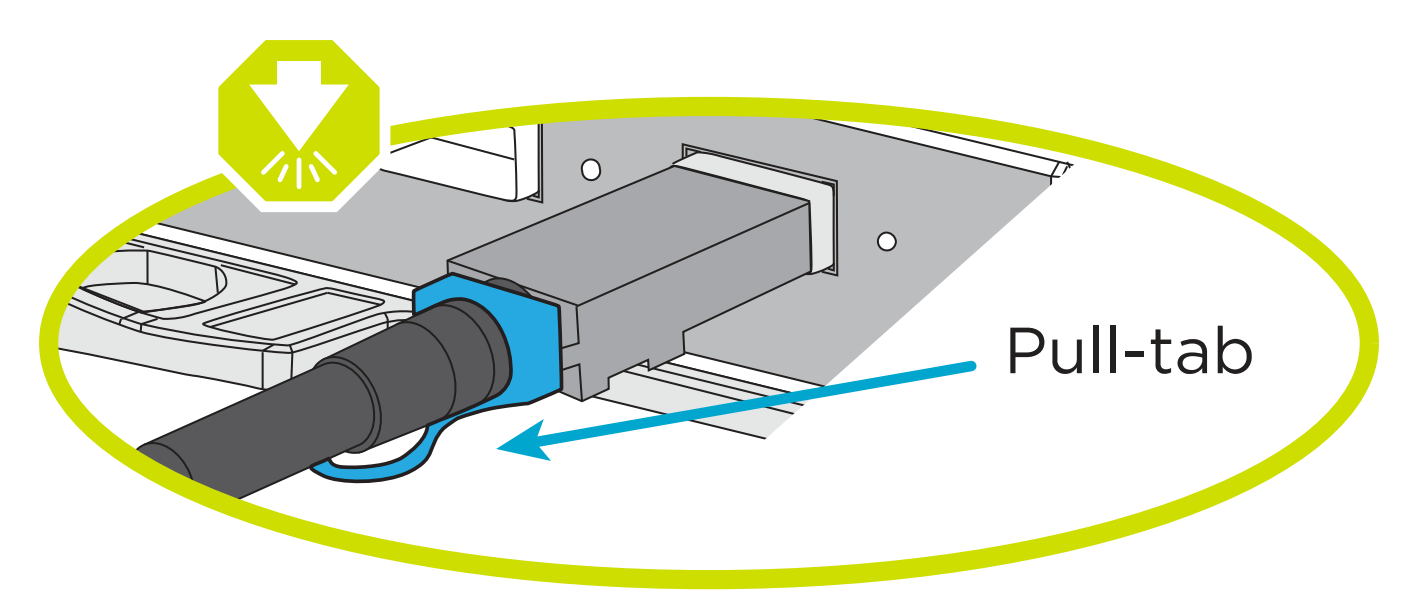

オプション **1** : **2** ノードスイッチレスクラスタをケーブル接続

2ノードスイッチレスクラスタの場合は、ネットワーク接続とクラスタインターコネクトポートをケーブ ル接続します。

このタスクについて

アニメーションやステップバイステップの手順に従って、コントローラとスイッチをケーブル接続しま す。

[アニメーション](https://netapp.hosted.panopto.com/Panopto/Pages/Embed.aspx?id=90577508-fa79-46cf-b18a-afe8016325af)[- 2](https://netapp.hosted.panopto.com/Panopto/Pages/Embed.aspx?id=90577508-fa79-46cf-b18a-afe8016325af)[ノードスイッチレスクラスタのケーブル接続](https://netapp.hosted.panopto.com/Panopto/Pages/Embed.aspx?id=90577508-fa79-46cf-b18a-afe8016325af)

手順

1. クラスタインターコネクトケーブルを使用して、クラスタインターコネクトポートe0aからe0a、e0b からe0bを接続します。

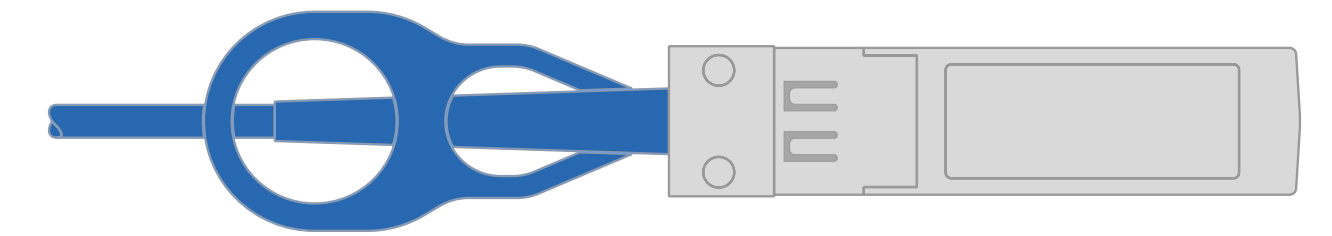

クラスタインターコネクトケーブル

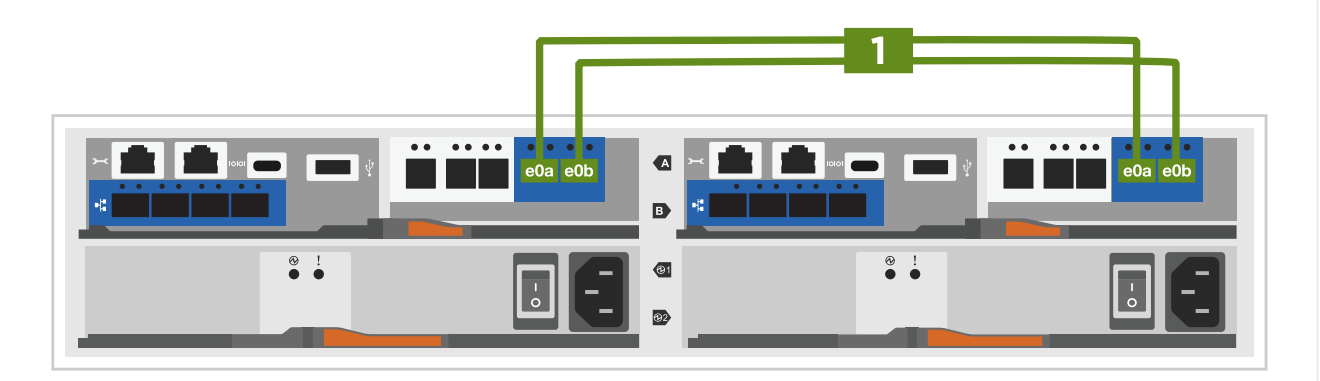

2. RJ45 ケーブルを使用して、 e0M ポートを管理ネットワークスイッチに接続します。

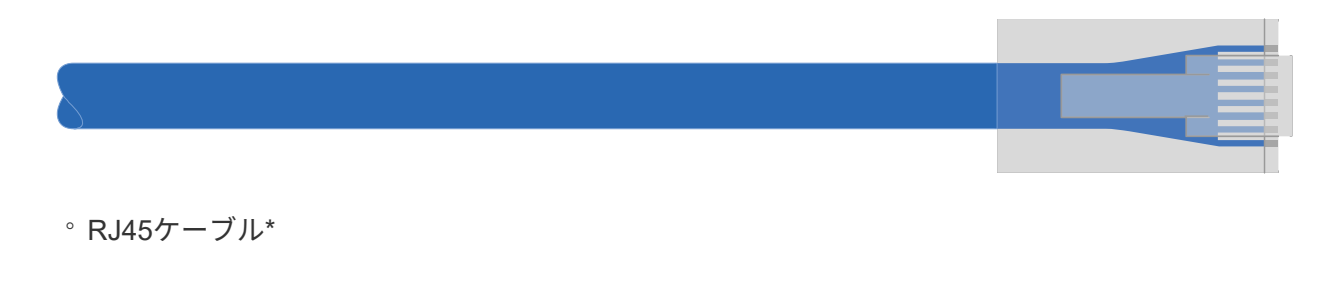

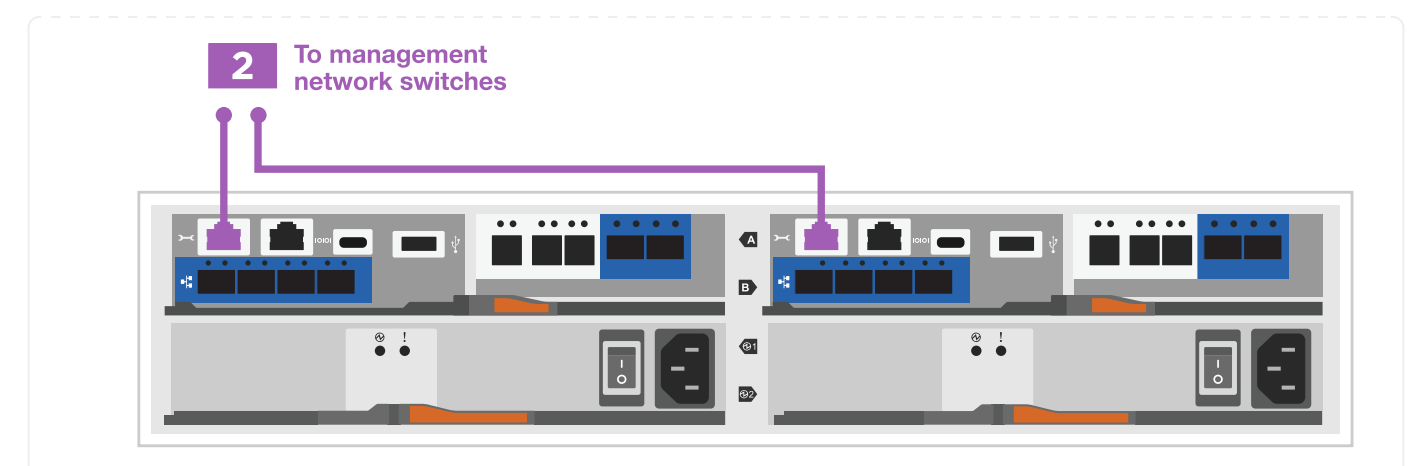

3. メザニンカードポートをホストネットワークにケーブル接続します。

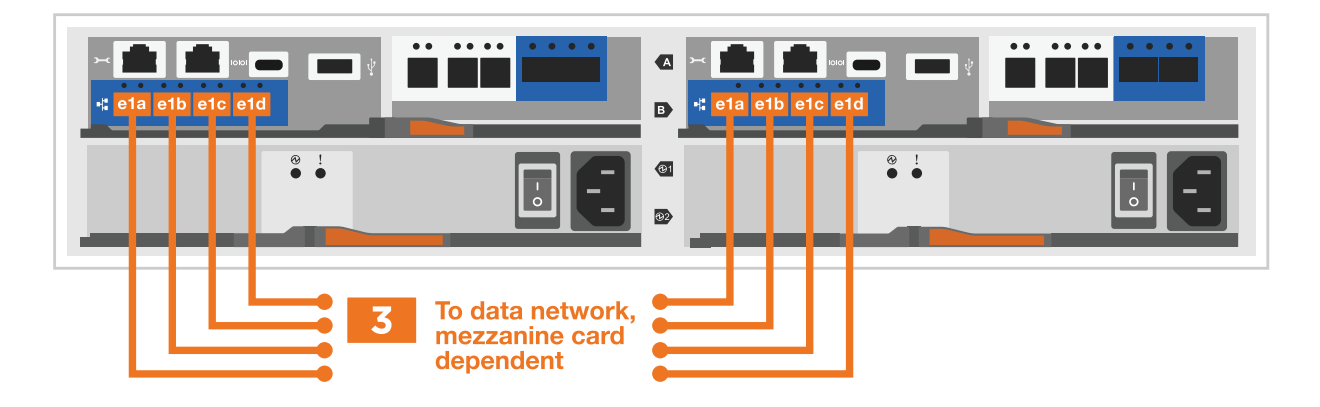

- a. 4ポートイーサネットデータネットワークの場合は、ポートe1a~e1dをイーサネットデータネッ トワークにケーブル接続します。
	- 4ポート、10 / 25Gbイーサネット、SFP28

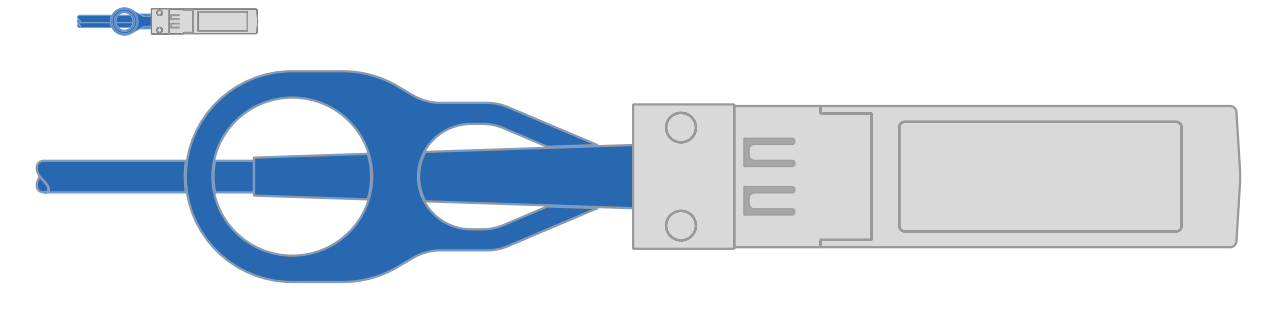

▪ 4ポート、10GBASE-T、RJ45

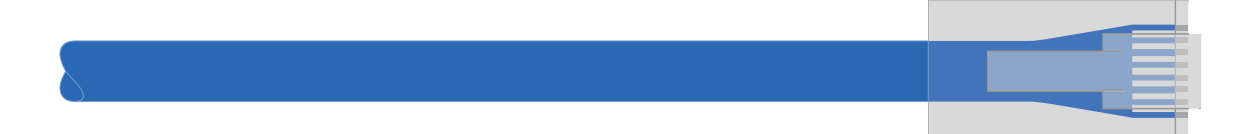

b. 4ポートのFibre Channelデータネットワークを使用する場合は、FCネットワーク用にポー ト1a~1dをケーブル接続します。

<sup>▪</sup> 4ポート、32Gbファイバチャネル、SFP+(ターゲットのみ)

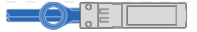

▪ 4ポート、32Gbファイバチャネル、SFP+(イニシエータ/ターゲット)

**-08 1** 

c. 2+2カード(2ポートがイーサネット接続、2ポートがファイバチャネル接続)を使用している場 合は、ポートe1aとe1bをFCデータネットワークに、ポートe1cとe1dをイーサネットデータネッ トワークにケーブル接続します。

▪ 10 / 25Gbイーサネット(SFP28)×2ポート+32Gb FC(SFP+)×2ポート

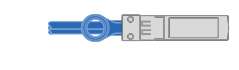

 $\bullet$  :  $\bullet$ 

 $(i)$ 電源コードは接続しないでください。

オプション **2** :スイッチクラスタをケーブル接続する

スイッチクラスタのネットワーク接続とクラスタインターコネクトポートをケーブル接続します。

このタスクについて

アニメーションやステップバイステップの手順に従って、コントローラとスイッチをケーブル接続しま す。

[アニメーションスイッチを使用したクラスタのケーブル接続](https://netapp.hosted.panopto.com/Panopto/Pages/Embed.aspx?id=6553a3db-57dd-4247-b34a-afe8016315d4)

手順

1. クラスタインターコネクトケーブルを使用して、クラスタインターコネクトポートe0aからe0a、e0b からe0bを接続します。

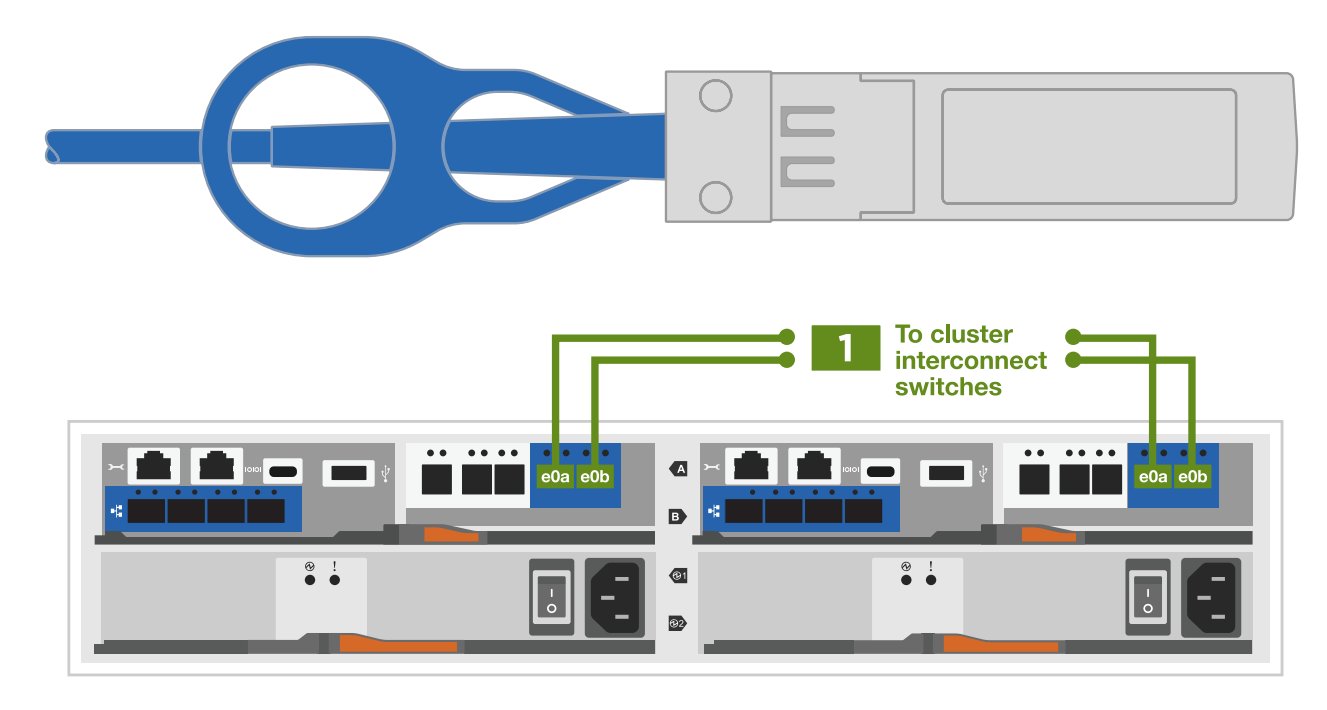

2. RJ45 ケーブルを使用して、 e0M ポートを管理ネットワークスイッチに接続します。

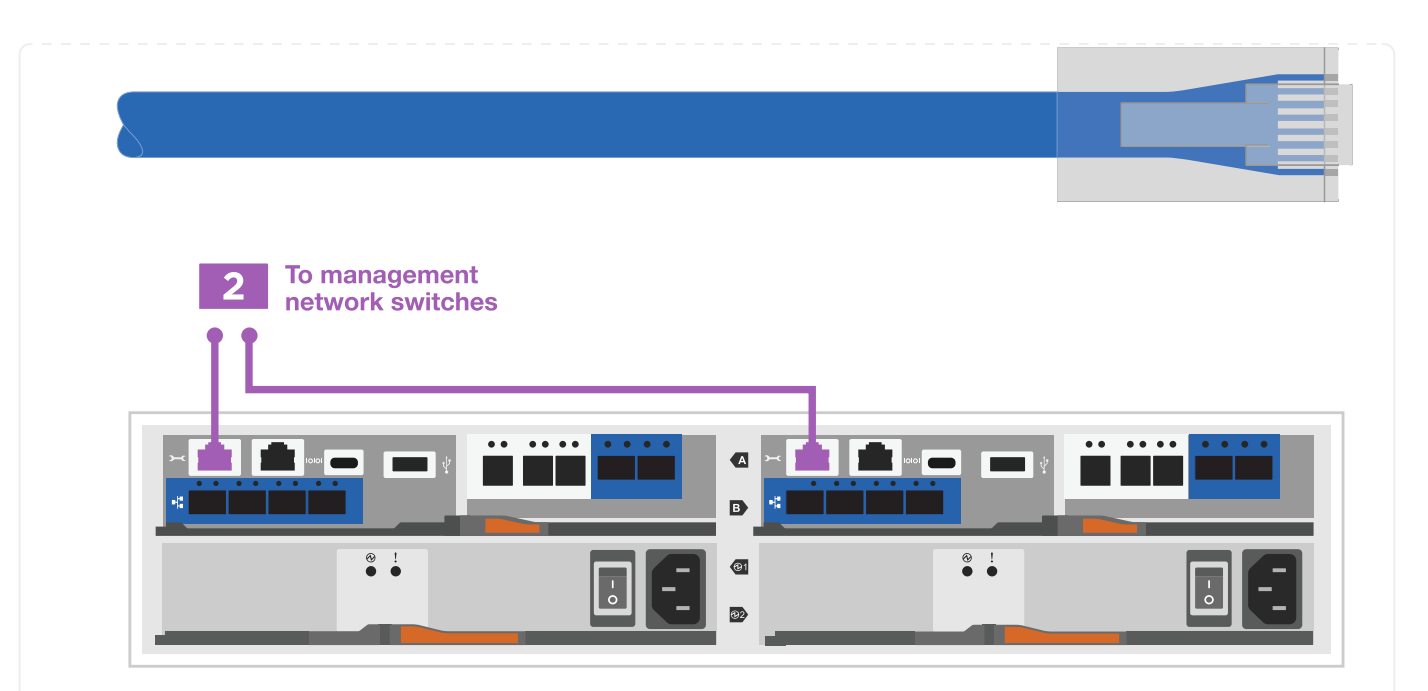

3. メザニンカードポートをホストネットワークにケーブル接続します。

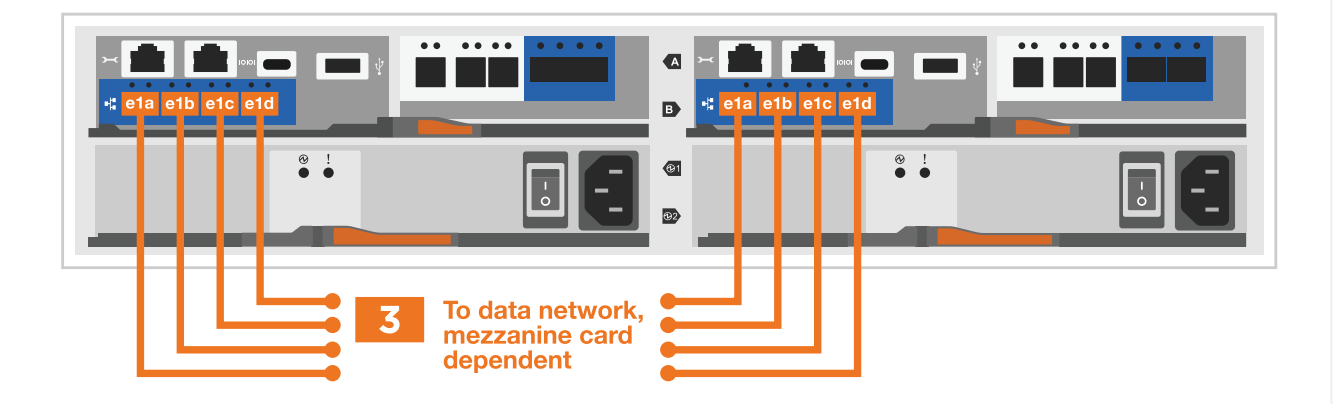

- a. 4ポートイーサネットデータネットワークの場合は、ポートe1a~e1dをイーサネットデータネッ トワークにケーブル接続します。
	- 4ポート、10 / 25Gbイーサネット、SFP28

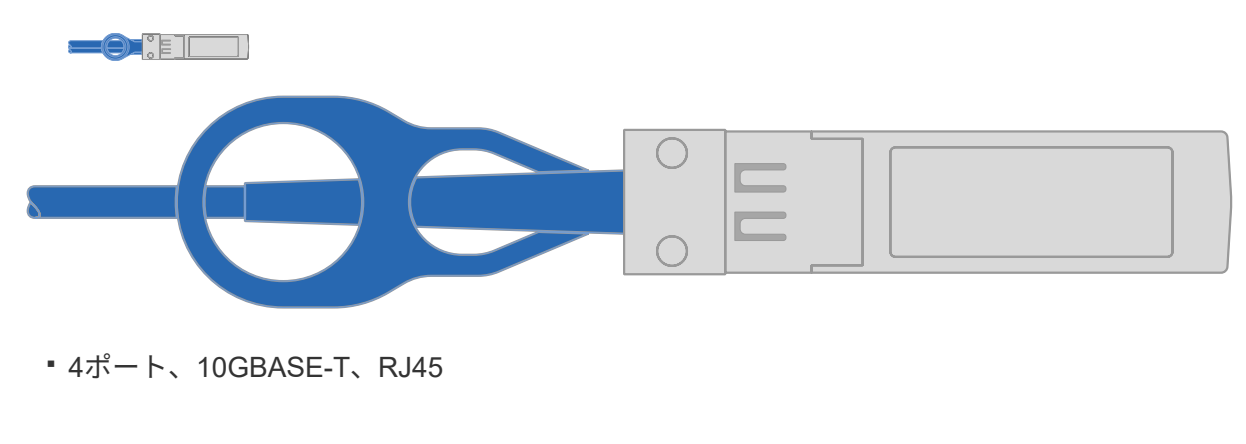

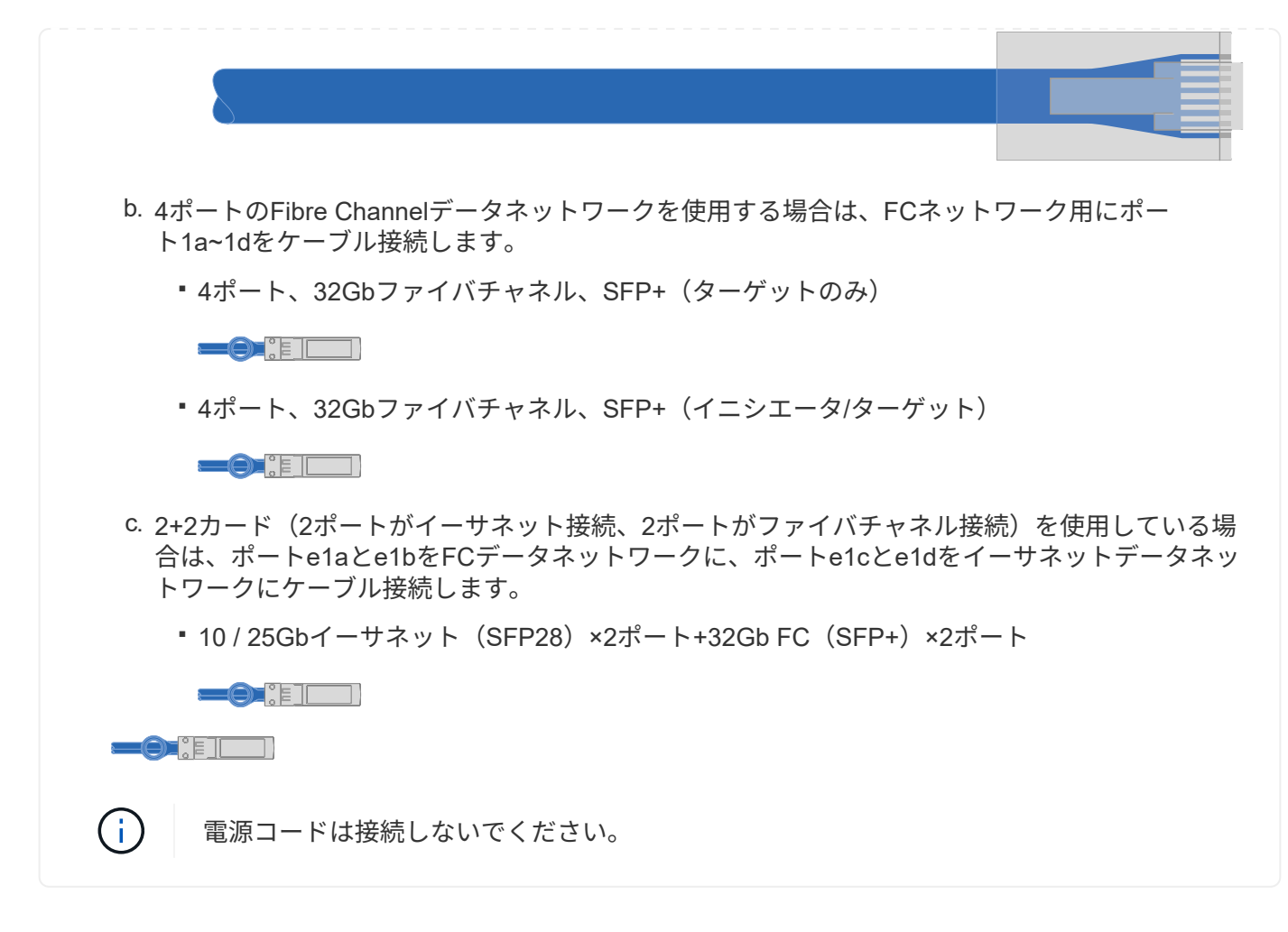

手順 **4** :コントローラをドライブシェルフにケーブル接続する

コントローラを外付けストレージにケーブル接続します。

次の表に、ドライブシェルフをストレージシステムにケーブル接続する際の図のケーブルタイプ、コールアウ ト番号、およびケーブルの色を示します。

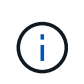

この例では DS224C を使用していますサポートされている他のドライブシェルフでもケーブル 接続はほぼ同じです。を参照してください ["IOM12 / IOM12B](https://docs.netapp.com/us-en/ontap-systems/sas3/install-new-system.html)[モジ](https://docs.netapp.com/us-en/ontap-systems/sas3/install-new-system.html)[ュ](https://docs.netapp.com/us-en/ontap-systems/sas3/install-new-system.html)[ールを](https://docs.netapp.com/us-en/ontap-systems/sas3/install-new-system.html)[搭](https://docs.netapp.com/us-en/ontap-systems/sas3/install-new-system.html)[載したシェルフを](https://docs.netapp.com/us-en/ontap-systems/sas3/install-new-system.html) [新しいシステムに設置してケーブル接続します](https://docs.netapp.com/us-en/ontap-systems/sas3/install-new-system.html)["](https://docs.netapp.com/us-en/ontap-systems/sas3/install-new-system.html) を参照してください。

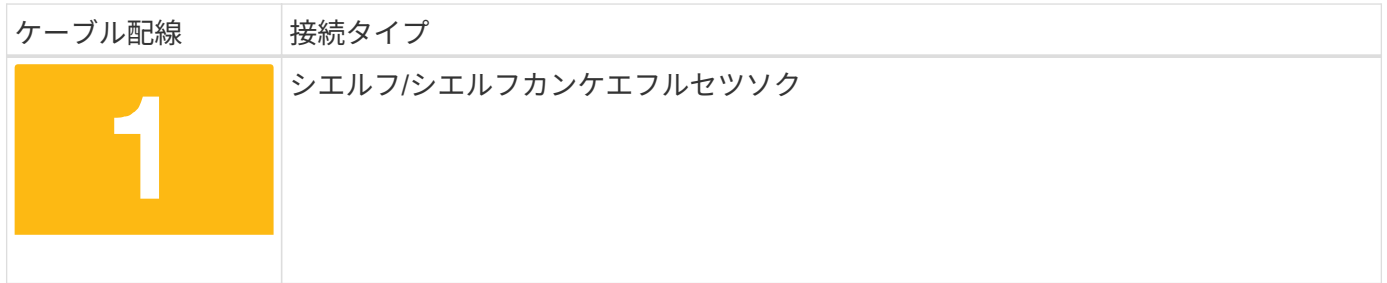

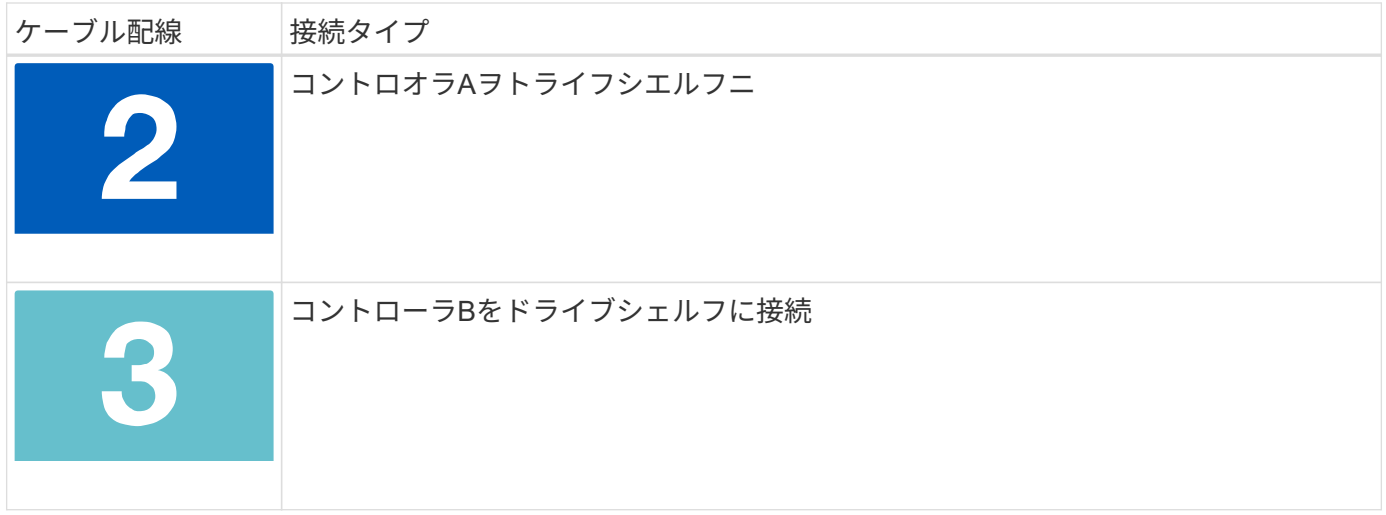

図の矢印を見て、ケーブルコネクタのプルタブの正しい向きを確認してください。

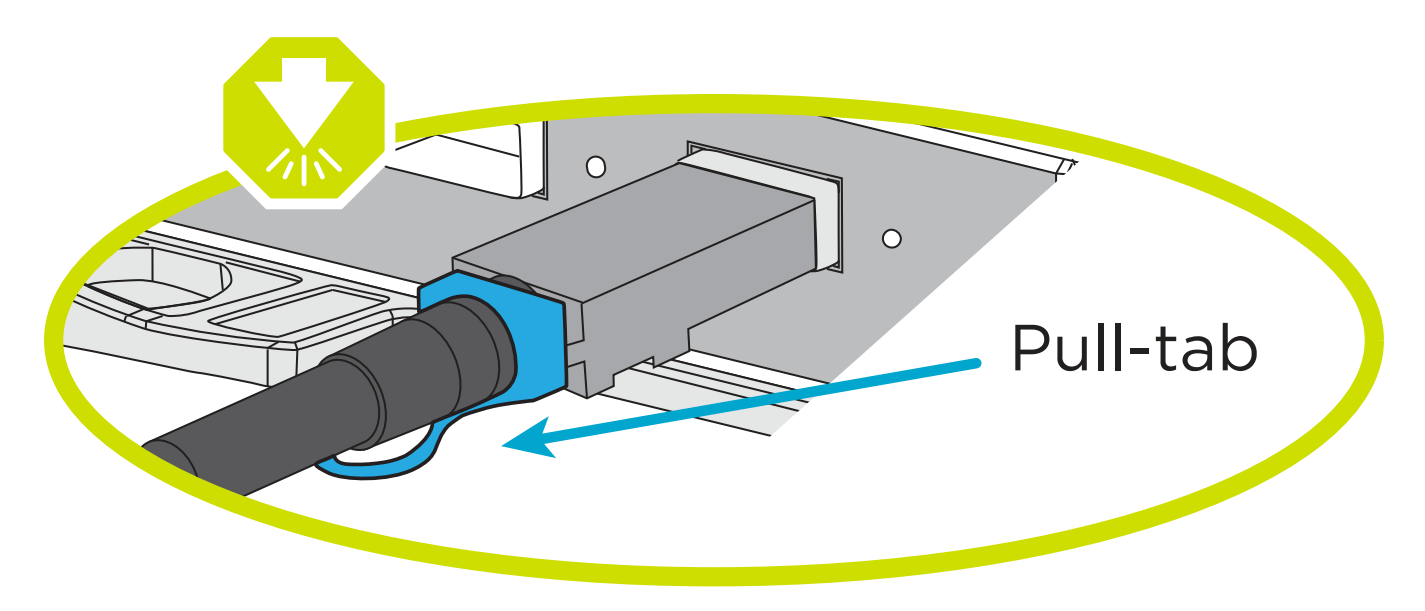

このタスクについて

アニメーションやステップバイステップの手順に従って、コントローラとドライブシェルフをケーブル接続し ます。

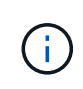

FAS2800ではポート0b2を使用しないでください。このSASポートはONTAPでは使用されず、 常に無効になっています。を参照してください ["](https://docs.netapp.com/us-en/ontap-systems/sas3/install-new-system.html)[新しいストレージシステムにシェルフを設置](https://docs.netapp.com/us-en/ontap-systems/sas3/install-new-system.html) [します](https://docs.netapp.com/us-en/ontap-systems/sas3/install-new-system.html)["](https://docs.netapp.com/us-en/ontap-systems/sas3/install-new-system.html) を参照してください。

[アニメーション](https://netapp.hosted.panopto.com/Panopto/Pages/Embed.aspx?id=b2a7549d-8141-47dc-9e20-afe8016f4386)[-](https://netapp.hosted.panopto.com/Panopto/Pages/Embed.aspx?id=b2a7549d-8141-47dc-9e20-afe8016f4386)[ドライブシェルフのケーブル配](https://netapp.hosted.panopto.com/Panopto/Pages/Embed.aspx?id=b2a7549d-8141-47dc-9e20-afe8016f4386)[線](https://netapp.hosted.panopto.com/Panopto/Pages/Embed.aspx?id=b2a7549d-8141-47dc-9e20-afe8016f4386)

手順

1. シェルフ間でポートをケーブル接続します。

- a. IOM Aのポート1と直下のシェルフにあるIOM Aのポート3
- b. IOM Bのポート1と直下のシェルフにあるIOM Bのポート3

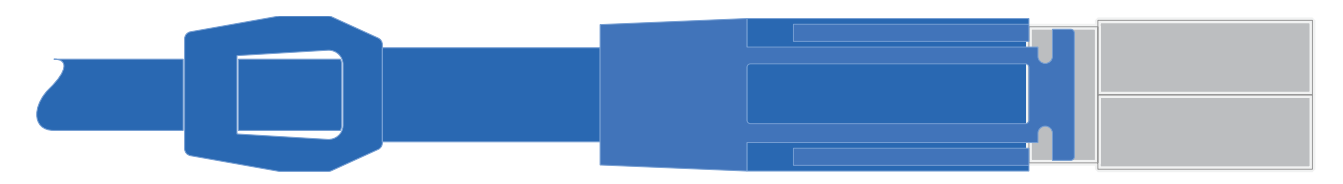

▪ Mini-SAS HD間ケーブル\*

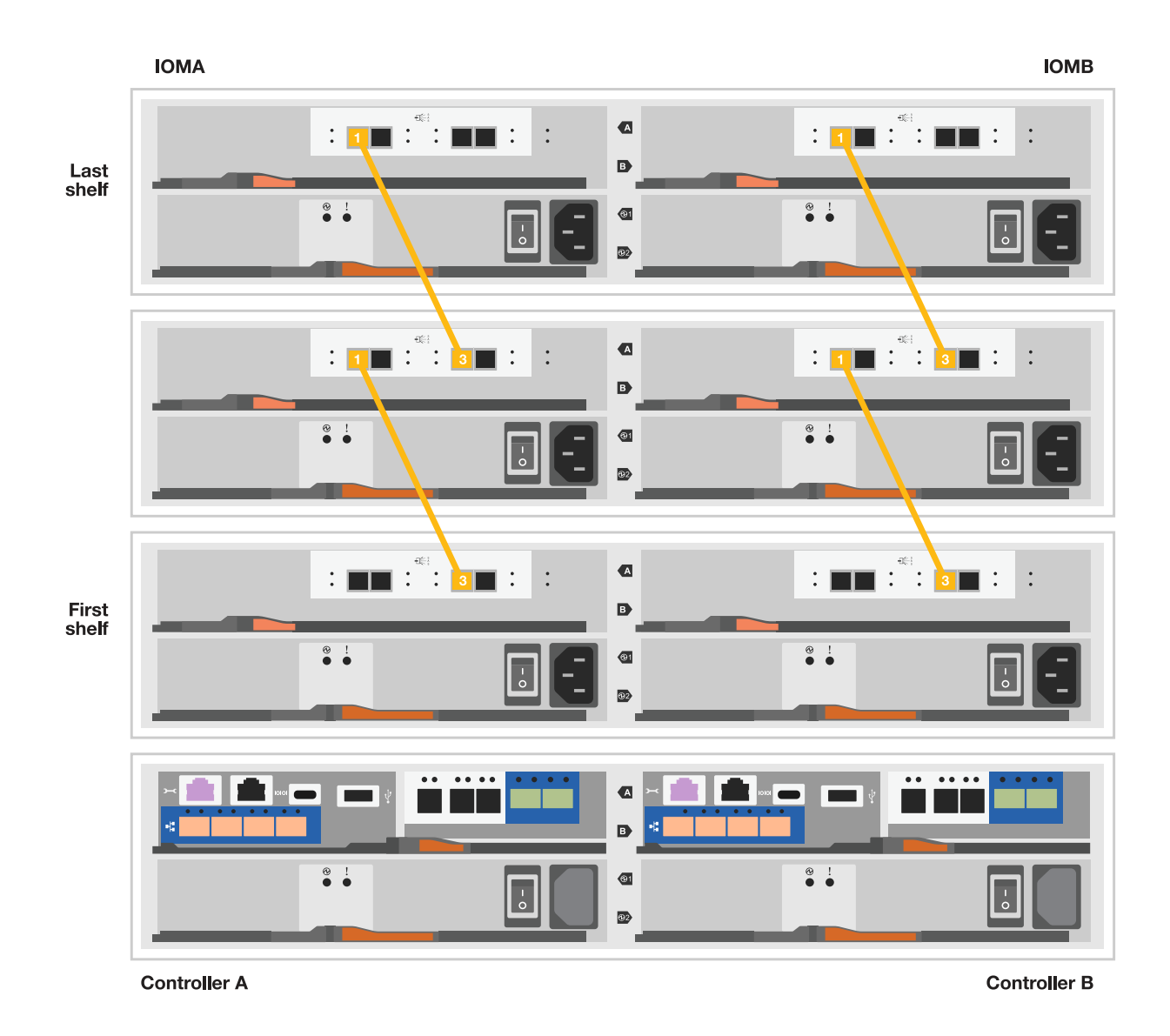

- 2. コントローラAをドライブシェルフにケーブル接続します。
	- a. コントローラAのポート0aとスタックの最初のドライブシェルフにあるIOM Bのポート1
	- b. コントローラAのポート0b1とスタックの最後のドライブシェルフにあるIOM Aのポート3

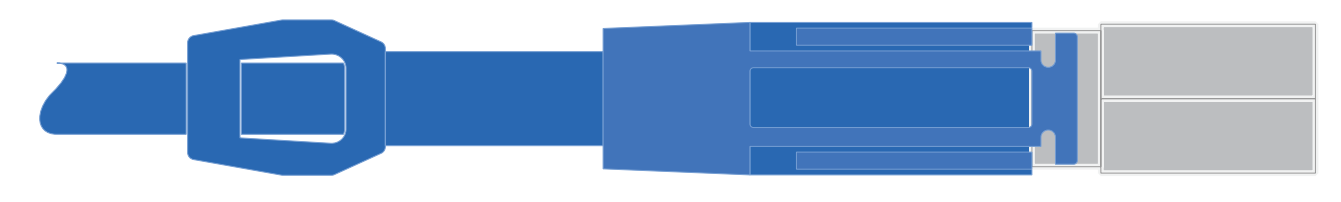

▪ Mini-SAS HD間ケーブル\*

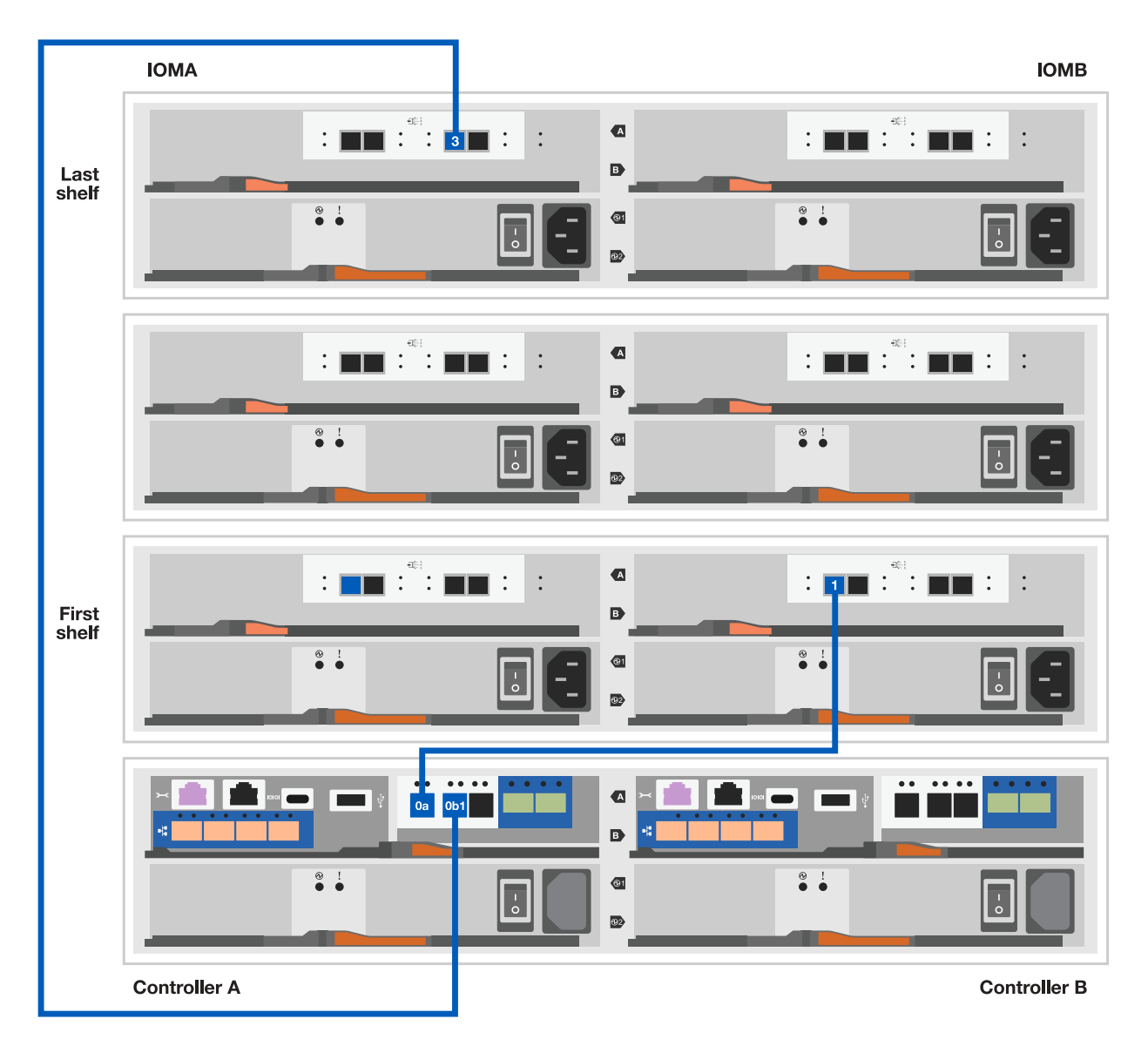

- 3. コントローラBをドライブシェルフに接続します。
	- a. コントローラBのポート0aとスタックの最初のドライブシェルフにあるIOM Aのポート1
	- b. コントローラBのポート0b1とスタックの最後のドライブシェルフにあるIOM Bのポート3

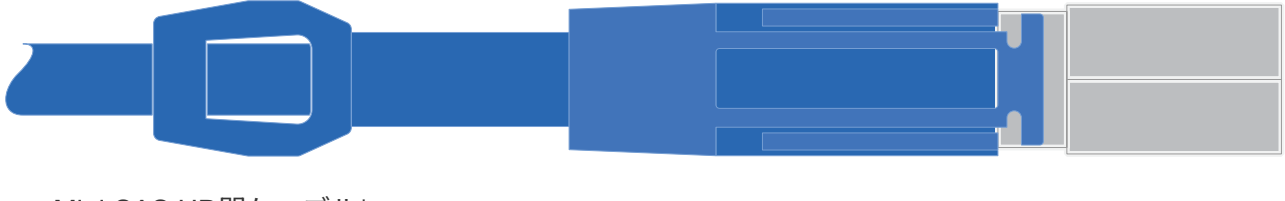

▪ Mini-SAS HD間ケーブル\*

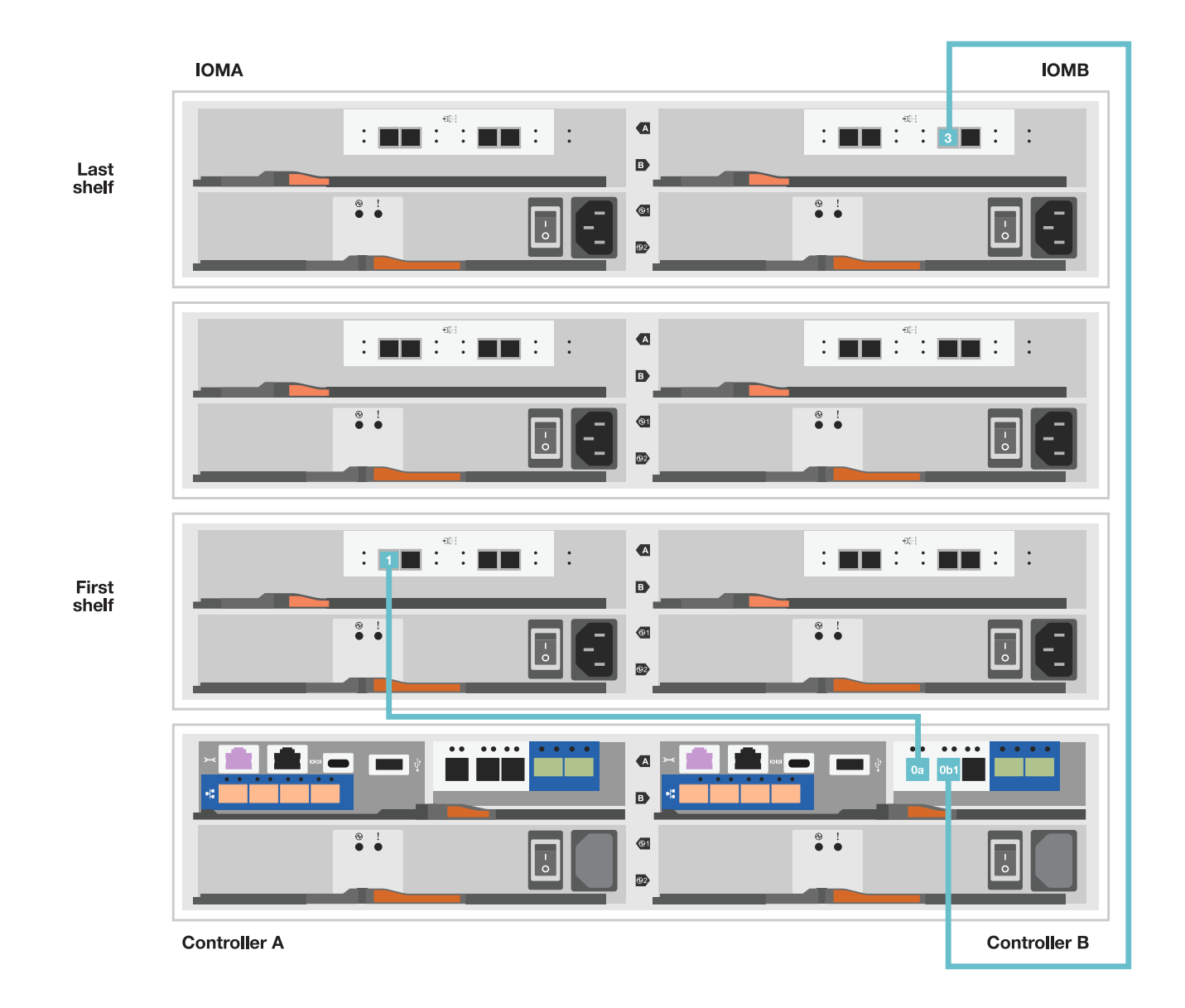

#### 手順**5**:ストレージシステムのセットアップと設定を完了する

オプション1:ネットワーク検出が有効な場合、またはオプション2:ネットワーク検出が有効でない場合の いずれかを使用して、ストレージシステムのセットアップと設定を完了します。

オプション **1** :ネットワーク検出が有効になっている場合

ラップトップでネットワーク検出が有効になっている場合は、クラスタの自動検出を使用してストレー ジシステムのセットアップと設定を完了します。

手順

1. 次のアニメーションに従って、シェルフの電源をオンにし、シェルフIDを設定します。

[アニメーション](https://netapp.hosted.panopto.com/Panopto/Pages/Embed.aspx?id=c600f366-4d30-481a-89d9-ab1b0066589b)[-](https://netapp.hosted.panopto.com/Panopto/Pages/Embed.aspx?id=c600f366-4d30-481a-89d9-ab1b0066589b)[ドライブシェルフ](https://netapp.hosted.panopto.com/Panopto/Pages/Embed.aspx?id=c600f366-4d30-481a-89d9-ab1b0066589b)[ID](https://netapp.hosted.panopto.com/Panopto/Pages/Embed.aspx?id=c600f366-4d30-481a-89d9-ab1b0066589b)[を設定します](https://netapp.hosted.panopto.com/Panopto/Pages/Embed.aspx?id=c600f366-4d30-481a-89d9-ab1b0066589b)

2. コントローラの電源をオンにします

a. 電源コードをコントローラの電源装置に接続し、さらに別の回路の電源に接続します。

b. 両方のノードの電源スイッチをオンにします。

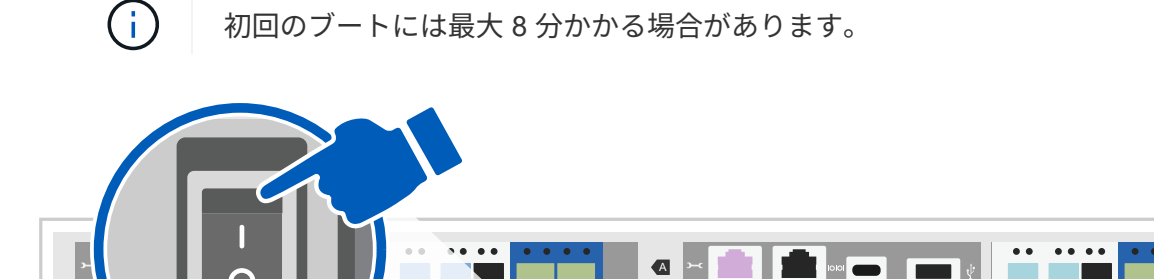

 $\overline{a}$ 

 $\frac{1}{\bullet}$ 

B

3. ラップトップでネットワーク検出が有効になっていることを確認します。

詳細については、ラップトップのオンラインヘルプを参照してください。

4. ラップトップを管理スイッチに接続します。

5. 次の図または手順に従って、設定するストレージシステムノードを検出します。

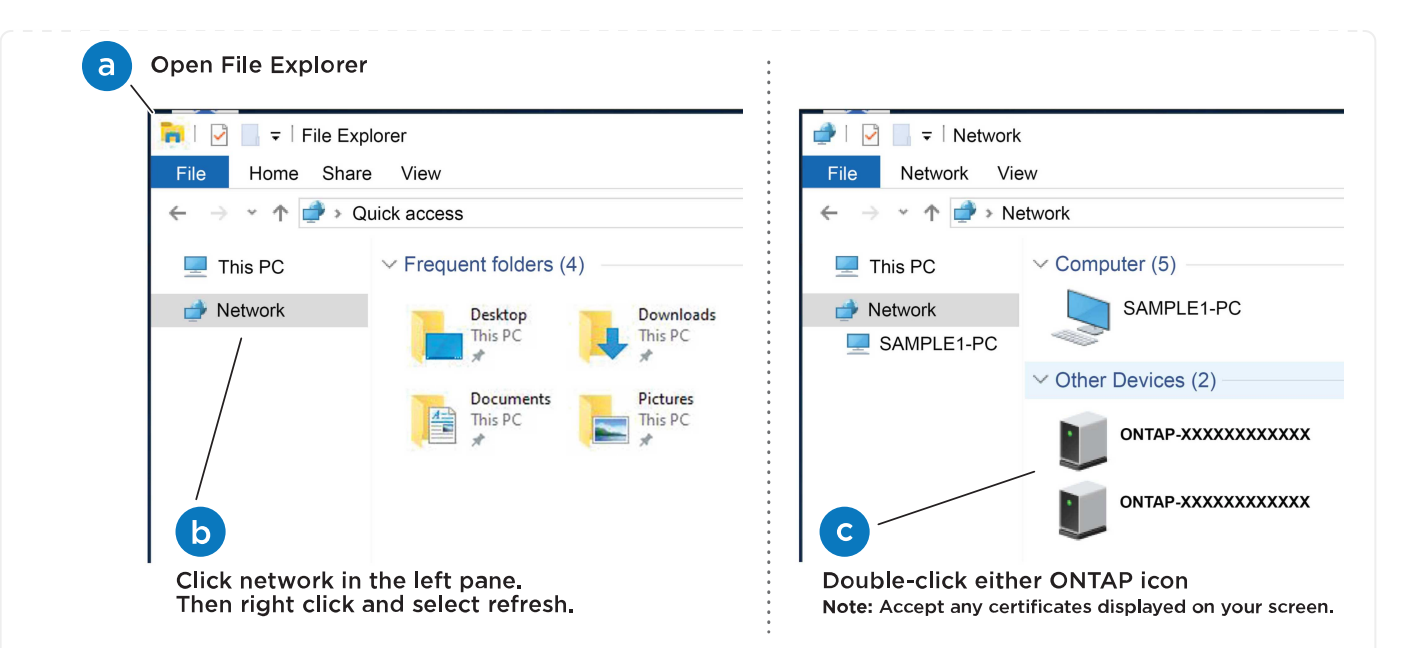

- a. エクスプローラを開きます。
- b. 左側のペインで、 [Network] ( ネットワーク ) をクリックします。
- c. 右クリックして、更新を選択します。
- d. いずれかの ONTAP アイコンをダブルクリックし、画面に表示された証明書を受け入れます。

![](_page_17_Picture_5.jpeg)

XXXXXは、ターゲットノードのストレージシステムのシリアル番号です。

System Manager が開きます。

- 6. System Managerのセットアップガイドを使用して、で収集したデータを使用してストレージシステ ムを設定します。 [手順](#page-2-5) [1](#page-2-5) [:設置の準備。](#page-2-5)
- 7. アカウントを作成するか、アカウントにログインします。

a. をクリックします ["mysupport.netapp.com"](https://mysupport.netapp.com)

- b. アカウントを作成するか、アカウントにログインする必要がある場合は、\_Create Account\_をク リックします。
- 8. ダウンロードしてインストールします ["Active IQ Config Advisor"](https://mysupport.netapp.com/site/tools)

a. Active IQ Config Advisorを実行して、ストレージシステムの健全性を確認します。

- 9. でシステムを登録します。 <https://mysupport.netapp.com/site/systems/register>。
- 10. 初期設定が完了したら、に進みます ["NetApp ONTAP](https://www.netapp.com/support-and-training/documentation/)[のリソース](https://www.netapp.com/support-and-training/documentation/)["](https://www.netapp.com/support-and-training/documentation/) ONTAP での追加機能の設定につい ては、ページを参照してください。
- オプション **2** :ネットワーク検出が有効になっていない場合

ラップトップでネットワーク検出が有効になっていない場合は、設定とセットアップを手動で完了しま す。

手順

1. ラップトップまたはコンソールをケーブル接続して設定します。

a. ラップトップまたはコンソールのコンソールポートを、 115 、 200 ボー、 N-8-1 に設定しま す。

 $(i)$ 

コンソールポートの設定方法については、ラップトップまたはコンソールのオン ラインヘルプを参照してください。

b. ストレージシステムに付属のコンソールケーブルを使用してコンソールケーブルをラップトップ またはコンソールに接続し、コントローラのコンソールポートを接続します。次にcラップトッ プまたはコンソールを管理サブネット上のスイッチに接続します。

![](_page_18_Figure_4.jpeg)

c. 管理サブネット上の TCP / IP アドレスをラップトップまたはコンソールに割り当てます。

2. 次のアニメーションに従って、 1 つ以上のドライブシェルフ ID を設定します。

[アニメーション](https://netapp.hosted.panopto.com/Panopto/Pages/Embed.aspx?id=c600f366-4d30-481a-89d9-ab1b0066589b)[-](https://netapp.hosted.panopto.com/Panopto/Pages/Embed.aspx?id=c600f366-4d30-481a-89d9-ab1b0066589b)[ドライブシェルフ](https://netapp.hosted.panopto.com/Panopto/Pages/Embed.aspx?id=c600f366-4d30-481a-89d9-ab1b0066589b)[ID](https://netapp.hosted.panopto.com/Panopto/Pages/Embed.aspx?id=c600f366-4d30-481a-89d9-ab1b0066589b)[を設定します](https://netapp.hosted.panopto.com/Panopto/Pages/Embed.aspx?id=c600f366-4d30-481a-89d9-ab1b0066589b)

- 3. 電源コードをコントローラの電源装置に接続し、さらに別の回路の電源に接続します。
- 4. 両方のノードの電源スイッチをオンにします。

![](_page_18_Figure_10.jpeg)

 $(i)$ 

初回のブートには最大 8 分かかる場合があります。

5. いずれかのノードに初期ノード管理 IP アドレスを割り当てます。

![](_page_19_Picture_203.jpeg)

- 6. ラップトップまたはコンソールで、 System Manager を使用してクラスタを設定します。 a. ブラウザでノード管理 IP アドレスを指定します。
	- $\mathbf{f}$

アドレスの形式はです <https://x.x.x.x>。

b. で収集したデータを使用してストレージシステムを設定する [手順](#page-2-5) [1](#page-2-5) [:設置の準備](#page-2-5)。

7. アカウントを作成するか、アカウントにログインします。

a. をクリックします ["mysupport.netapp.com"](https://mysupport.netapp.com)

b. アカウントを作成するか、アカウントにログインする必要がある場合は、 Create Account をク リックします。

8. ダウンロードしてインストールします ["Active IQ Config Advisor"](https://mysupport.netapp.com/site/tools)

a. Active IQ Config Advisorを実行して、ストレージシステムの健全性を確認します。

- 9. でシステムを登録します。 <https://mysupport.netapp.com/site/systems/register>。
- 10. 初期設定が完了したら、に進みます ["NetApp ONTAP](https://www.netapp.com/support-and-training/documentation/)[のリソース](https://www.netapp.com/support-and-training/documentation/)["](https://www.netapp.com/support-and-training/documentation/) ONTAP での追加機能の設定につい ては、ページを参照してください。

Copyright © 2024 NetApp, Inc. All Rights Reserved. Printed in the U.S.このドキュメントは著作権によって保 護されています。著作権所有者の書面による事前承諾がある場合を除き、画像媒体、電子媒体、および写真複 写、記録媒体、テープ媒体、電子検索システムへの組み込みを含む機械媒体など、いかなる形式および方法に よる複製も禁止します。

ネットアップの著作物から派生したソフトウェアは、次に示す使用許諾条項および免責条項の対象となりま す。

このソフトウェアは、ネットアップによって「現状のまま」提供されています。ネットアップは明示的な保 証、または商品性および特定目的に対する適合性の暗示的保証を含み、かつこれに限定されないいかなる暗示 的な保証も行いません。ネットアップは、代替品または代替サービスの調達、使用不能、データ損失、利益損 失、業務中断を含み、かつこれに限定されない、このソフトウェアの使用により生じたすべての直接的損害、 間接的損害、偶発的損害、特別損害、懲罰的損害、必然的損害の発生に対して、損失の発生の可能性が通知さ れていたとしても、その発生理由、根拠とする責任論、契約の有無、厳格責任、不法行為(過失またはそうで ない場合を含む)にかかわらず、一切の責任を負いません。

ネットアップは、ここに記載されているすべての製品に対する変更を随時、予告なく行う権利を保有します。 ネットアップによる明示的な書面による合意がある場合を除き、ここに記載されている製品の使用により生じ る責任および義務に対して、ネットアップは責任を負いません。この製品の使用または購入は、ネットアップ の特許権、商標権、または他の知的所有権に基づくライセンスの供与とはみなされません。

このマニュアルに記載されている製品は、1つ以上の米国特許、その他の国の特許、および出願中の特許によ って保護されている場合があります。

権利の制限について:政府による使用、複製、開示は、DFARS 252.227-7013(2014年2月)およびFAR 5252.227-19(2007年12月)のRights in Technical Data -Noncommercial Items(技術データ - 非商用品目に関 する諸権利)条項の(b)(3)項、に規定された制限が適用されます。

本書に含まれるデータは商用製品および / または商用サービス(FAR 2.101の定義に基づく)に関係し、デー タの所有権はNetApp, Inc.にあります。本契約に基づき提供されるすべてのネットアップの技術データおよび コンピュータ ソフトウェアは、商用目的であり、私費のみで開発されたものです。米国政府は本データに対 し、非独占的かつ移転およびサブライセンス不可で、全世界を対象とする取り消し不能の制限付き使用権を有 し、本データの提供の根拠となった米国政府契約に関連し、当該契約の裏付けとする場合にのみ本データを使 用できます。前述の場合を除き、NetApp, Inc.の書面による許可を事前に得ることなく、本データを使用、開 示、転載、改変するほか、上演または展示することはできません。国防総省にかかる米国政府のデータ使用権 については、DFARS 252.227-7015(b)項(2014年2月)で定められた権利のみが認められます。

#### 商標に関する情報

NetApp、NetAppのロゴ、<http://www.netapp.com/TM>に記載されているマークは、NetApp, Inc.の商標です。そ の他の会社名と製品名は、それを所有する各社の商標である場合があります。